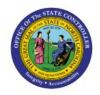

# ENTER CYCLE COUNT RESULTS

INV

**QUICK REFERENCE GUIDE INV-15** 

# **Purpose**

The purpose of this Quick Reference Guide (**QRG**) is to provide a step-by-step explanation on how to Enter Cycle Count Result in the North Carolina Financial System (**NCFS**).

### Introduction and Overview

This QRG covers how to enter cycle count result in NCFS.

# **Enter Cycle Count Result**

To enter cycle count result in NCFS, please follow the steps below:

- 1. Log in to the NCFS portal with your credentials to access the system.
- 2. On the **Home** page, click the **Supply Chain Execution** tab.

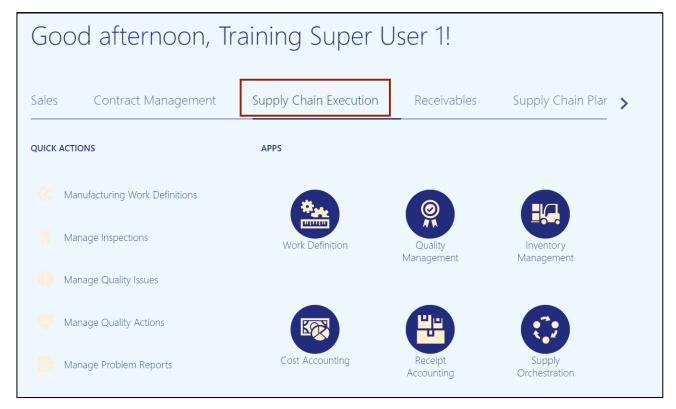

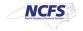

3. Click the **Inventory Management** app.

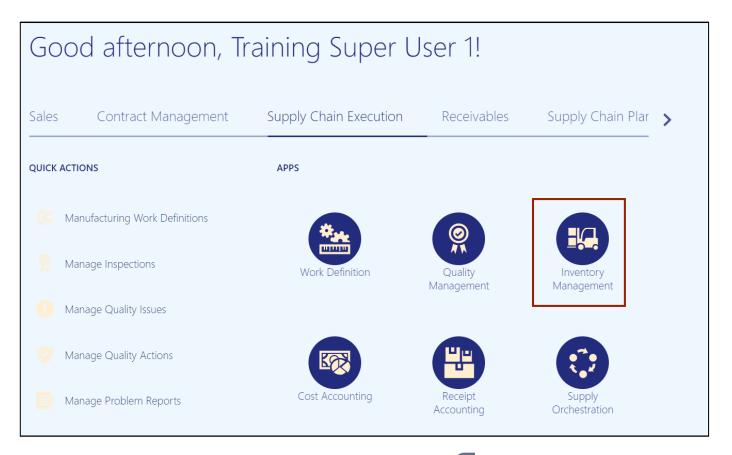

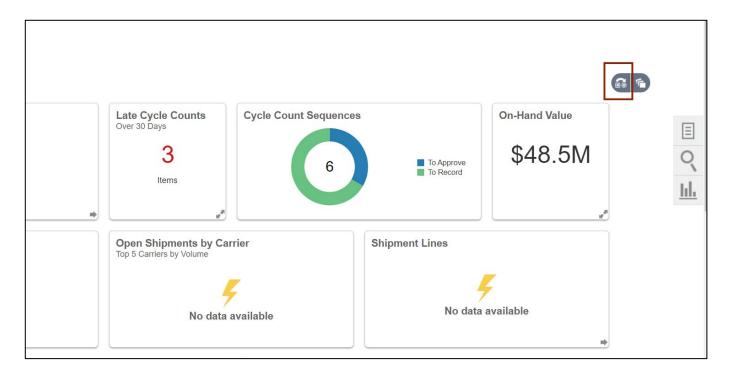

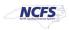

### 5. Enter the Inventory Organization.

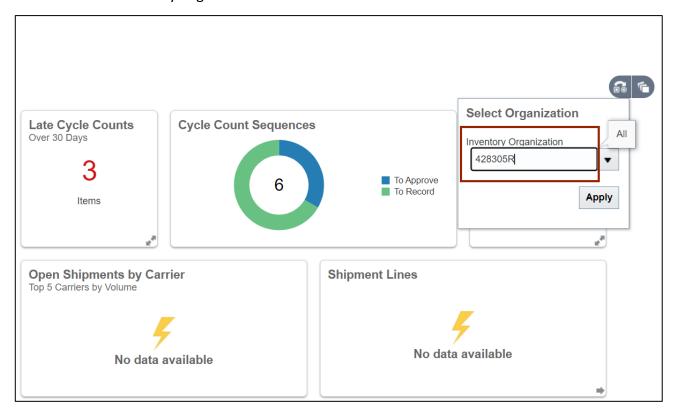

# 6. Click the **Apply** button.

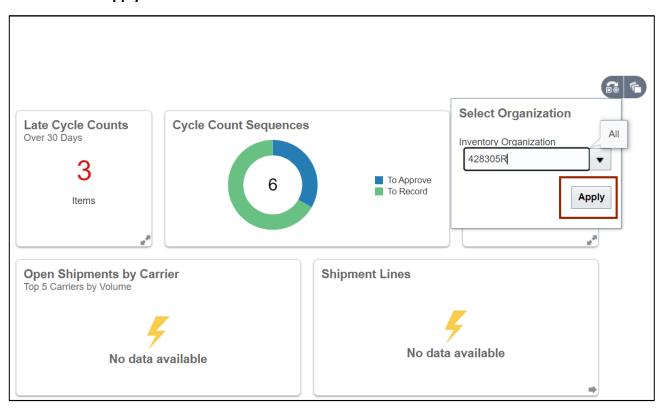

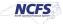

7. On the **Inventory Management** page click on the **Tasks** icon.

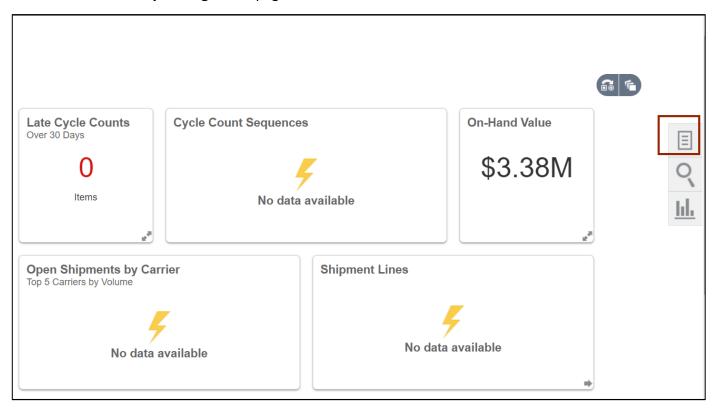

8. Select **Count** from the *Show Tasks* drop-down choice list.

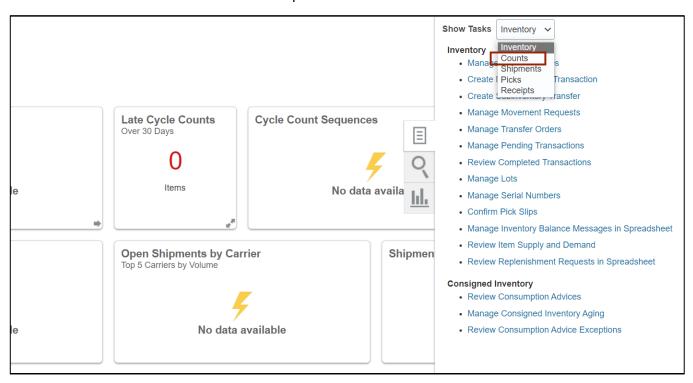

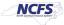

9. From the Cycle Counts area, click Record Count Sequences.

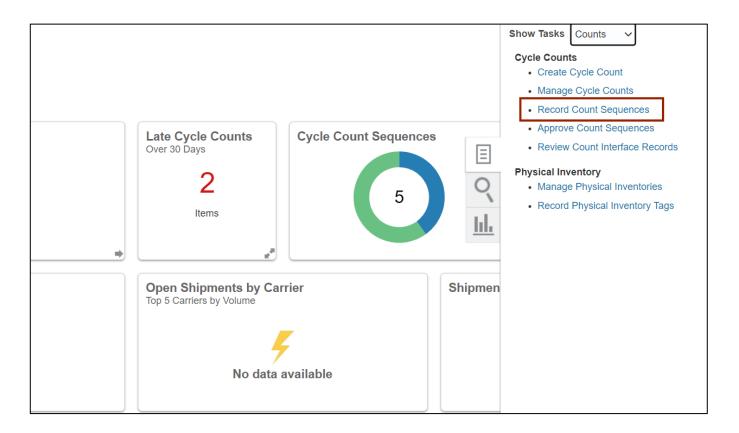

10. On the **Record Count Sequences** page, enter the Count Name in the **Advance Search** criteria section.

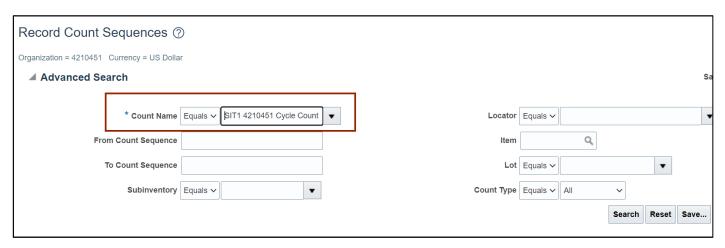

Note: Count Name will be set up beforehand by the Warehouse Manager security role user.

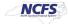

### 11. Click the Search button.

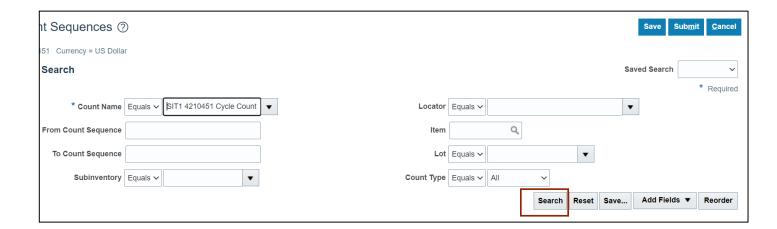

### 12. Enter the Count Quantity and any required fields.

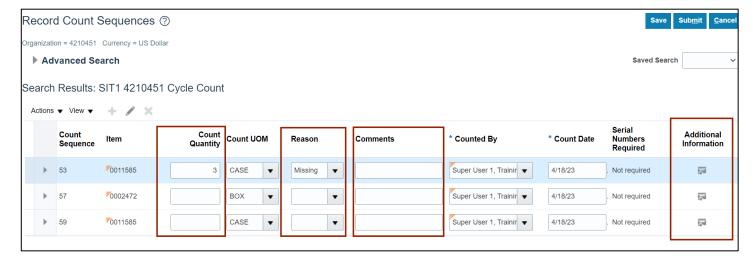

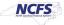

### 13. Click the Save button.

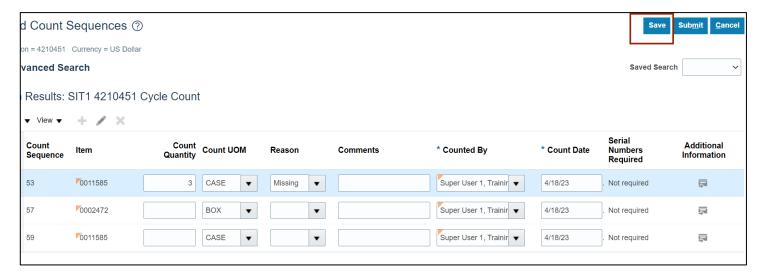

### 14. Click the Submit button.

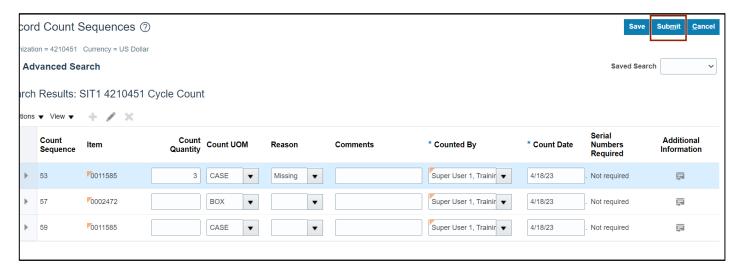

Once submitted, the Cycle Count Approver will be notified to approve, reject, or request a recount of this cycle count.

# Wrap-Up

Enter cycle count result using the steps above in NCFS.

# **Additional Resources**

### Web-Based Training (WBT)

- INV 103: Warehouse Staff (WBT)
- INV 110: Warehouse Approver (WBT)

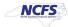